# How do I...charge time to pay codes (sick, vacation, hazard pay, etc…)?

## **SCENARIO**

I was sick. How do I enter my leave time? How do I enter my hazard pay premium?

#### **BACKGROUND**

There may come a time when you need to charge your time to a *pay code* rather than entering *In* and *Out punches* (*hourly timecard*) or entering a duration (*project timecard*). For example, you might add a *pay code* amount for *vacation* time or for time that you work on a specific project. A *pay code* amount can also be a *premium* paid on hours assigned, like *hazard pay*.

## **ACTION**

- 1. **Locate** the applicable day on the timecard. Pay code amounts and punches cannot be on the same row of the timecard. If there are punches for that row, add a new row by **clicking** on the *drop down arro*w.
- 2. **Select** the *pay code* from the *pay code column*.
- 3. In the same row as the pay code, **enter** the amount of time that applies to the *pay code* in the appropriate day of the week.
- 4. **Enter** the time in hours and minutes (HH:mm) or as a decimal amount (HH.hh). If you enter the time in hours and minutes, *Timesaver* will convert the entry to a decimal amount (7:30 is converted to 7.5).
- 5. To add a comment to the pay code amount, **select** *Comments* > **Add**.
- 6. **Repeat** as necessary until you have accounted for all your time.
- 7. **Click** *Save*.

#### **Example of pay code edits in HOURLY VIEW time card**

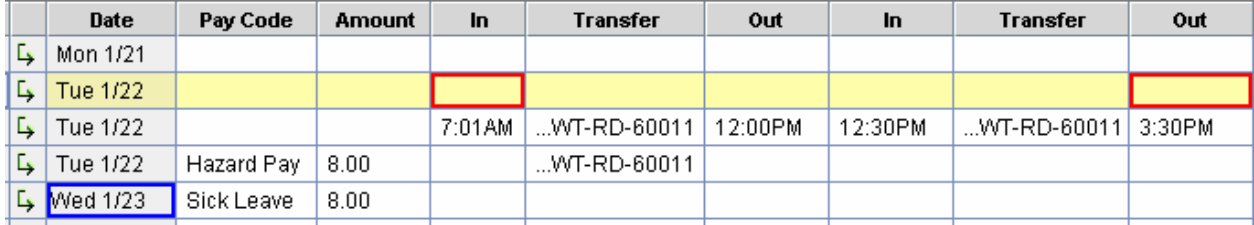

#### **Example of pay code edits in PROJECT VIEW timecard**

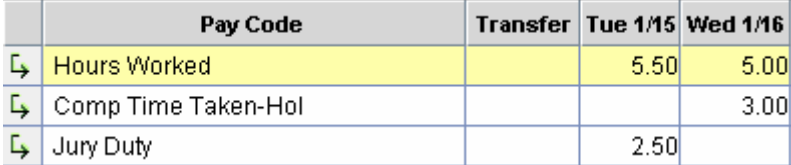